Dokument należy cytować w następujący sposób:

*M.Jarosz, L.Olejnik: "Jednoosiowe rozciąganie na zrywarce H10KS próbek z metalu UFG wytworzonego w procesie technologicznym SPD z operacją ECAP". Raport grupy UFGbySPD. Instytut Technik Wytwarzania. Warszawa 2006* 

# Jednoosiowe rozciąganie na zrywarce H10KS próbek z metalu UFG wytworzonego w procesie technologicznym SPD z operacją ECAP (głównie właściwości plastyczne)

### **1 Cel badań**

Wyprodukowane metodą ECAP metale UFG poddano badaniom mającym na celu określenie właściwości mechanicznych charakteryzujących ten rodzaj materiału. Porównywano także cechy charakteryzujące wytrzymałość metali reprezentujących różne etapy procesu ECAP. Postanowiono oznaczać właściwości mechaniczne badanych materiałów w próbie jednoosiowego rozciągania.

Na podstawie wyników próby jednoosiowego rozciągania można wyznaczyć następujące wskaźniki materiałowe:

Re – fizyczna granica plastyczności [MPa]

RP0,2 – umowna granica plastyczności [MPa]

Rm – wytrzymałość na rozciąganie [MPa]

 $A_r$  – wydłużenie równomierne [%]

A5 – wydłużenie całkowite [%] (dla próbki pięciokrotnej)

Z – przewężenie [%]

W próbie jednoosiowego rozciągania można również wyznaczyć charakterystyki materiałowe na potrzeby technologii obróbki plastycznej takie, jak np. krzywa umocnienia odkształceniowego. Jest to charakterystyka opisująca zmianę wartości naprężenia uplastyczniającego **P** w funkcji zastępczego odkształcenia plastycznego ε. Zależność **P** (ε) jest wykorzystywana do określenia siły oraz pracy w wielu operacjach obróbki plastycznej na zimno.

**Głównym celem opisywanych badań jest scharakteryzowanie właściwości mechanicznych poprzez wyznaczenie wartości RP0,2, Rm, Ar, A5, i Z. Ponieważ rozciąganie prowadzono bez ekstensometru, krzywe umocnienia będą miały tylko charakter informacyjny, a ich równania zostaną wyznaczone metodą uproszczoną** (metoda trzech punktów) [**1**].

### **2 Badany materiał**

Opisane w tym opracowaniu prace nad uzyskaniem struktury ultradrobnoziarnistej poprzez silne odkształcanie plastyczne prowadzono dla aluminium o technicznej czystości (ozn.A0 wg. PN, AA1070 wg. ASTM). Według danych literaturowych [**2**] materiał ten w stanie F9 [A] (ang. ozn. H9, co oznacza materiał umocniony przez obróbkę plastyczną na zimno) ma następujące właściwości:

 $-$  twardość HB: **25** ( $10D^2$ )

- granica plastyczności:  $R_{P02} = 50 \div 55 \text{ MPa}$ 

 $-$  wytrzymałość na rozciąganie:  $R_m = 90$  MPa

```
- wydłużenie całkowite: A_5 = 8 \%
```
- mikrotwardość: HV0,1 (twardość Vickersa przy obciążeniu wgłębnika 100 gram) – najmniejsze obciążenie **20** gram **1** Zmianę własności plastycznych w funkcji odkształcenia na zimno opisuje krzywa umocnienia. Dla stanu

wyżarzonego wg [**3**] można opisać ją następującymi równaniami:

- równanie dwuparametrowe  $\qquad 6_p = 127 \; \epsilon^{0,258}$
- równanie trójparametrowe  $\sigma_p = 159 (\epsilon + 0.02)^{0.27}$

 W ramach pracy przejściowej [**4**], wykonanej w ITMat w 2003r., określono własności plastyczne materiału A0. Próbki o wymiarach: Ø15×18 mm pobrano z pręta Ø38 wyciskanego na gorąco. Następnie poddano je spęczaniu w warunkach jednoosiowego stanu naprężenia (próba Rastigajewa). Pomierzono również twardość sposobem Brinella. Uzyskano następujące wyniki:<br>- Roz = 70 MPa,  $6_p = 145 \epsilon^{0.131}$  .  $6_p = 147 \epsilon + 0.03^{0.151}$ 

- R<sub>02</sub> = 70 MPa,<br>- R<sub>m</sub> = 97 MPa (obliczone na podstawie C i n)<br>- HB = 26,5 (2.5/31.25 – 5D<sup>2</sup>)  $-R_m = 97$  MPa ( obliczone na podstawie C i n )

 $\overline{\phantom{a}}$ 

**<sup>1</sup>** UWAGA: brak wiarygodnych informacji o pochodzeniu tej wartości

### **3 Przygotowanie próbek do jednoosiowego rozciągania**

 W badaniach jakie przeprowadzono zastosowano próbki o nietypowych wymiarach w stosunku do tych, przewidywanych przez normę, dotyczącą próby jednoosiowego rozciągania.

Wymiary próbek były podyktowane rozmiarem wsadu przerabianego w procesie ECAP. Wymiary próbki do rozciągania pokazano na Rys. 1a. Na Rys. 1b przedstawiono jedną z rzeczywistych próbek jakie poddawano rozciąganiu.

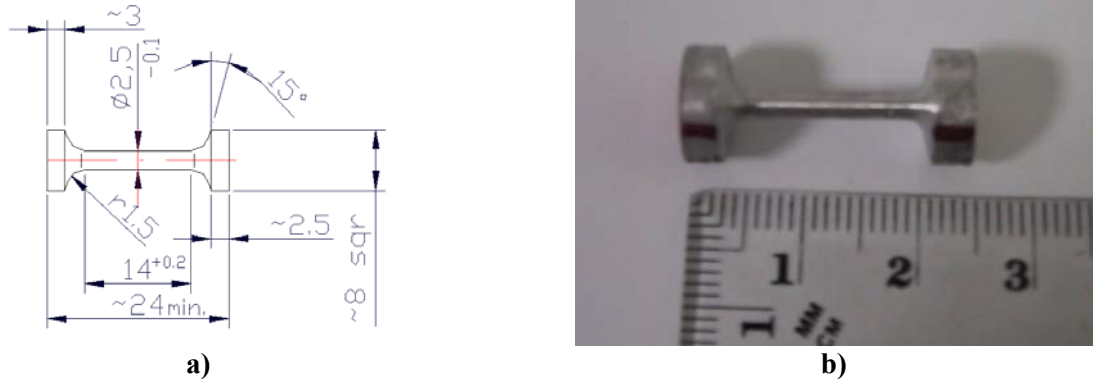

*Rys. 1. Próbka przeznaczona do rozciągania, którą pobrano z materiału przerabianego w procesie ECAP: a) wymiary próbki, b) wygląd próbki* 

Wszystkie próbki miały jednakowe odcinki pomiarowe, mimo, że zostały pobrane z wsadu o różnych długościach pierwotnych (Rys. 2a). Długości wsadów odłożonych do badań materiałowych były uzależnione od ich historii odkształcenia prowadzonego w kanale kątowym. Im bardziej odkształcany materiał tym kolejne próbki po przeciskaniu miały krótsze części chwytowe (Rys. 2b). Na częściach pomiarowych próbek naniesiono punkty odniesienia do pomiarów długości próbki przed zerwaniem i po zerwaniu.

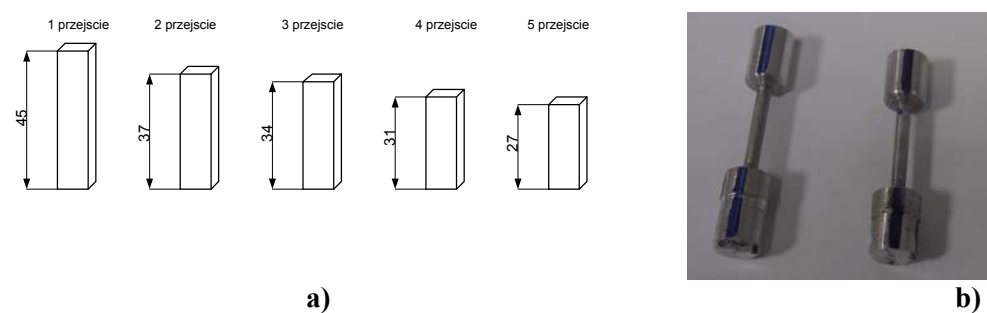

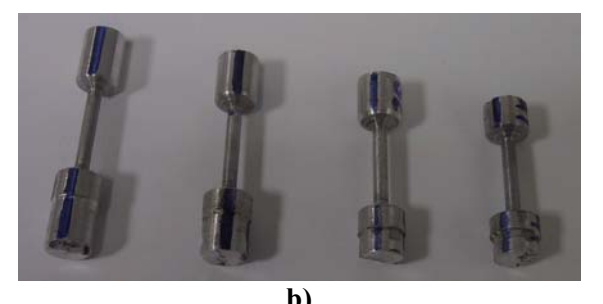

*Rys. 2. Relacje wymiarowe między wsadem a próbkami: a) długości próbek po kolejnych przejściach przez kanał matrycy ECAP, b) widok serii próbek pochodzących z materiału o różnym stopniu odkształcenia w kanale ECAP* 

Przed przystąpieniem do rozciągania zmierzono charakterystyczne wymiary próbek, potrzebne do dalszych obliczeń. Mierzono<sup>2</sup>: odcinki pomiarowe **l**<sub>0</sub> – mierzone po dwóch stronach próbki, zapisywane z oznaczeniami **l**<sub>0</sub>' i **l**<sub>0</sub>", średnica próbek  $d_0$  – mierzona w trzech różnych miejscach, z których to obliczeń wyciągano wartość średnią. Pomiary wykonano na mikroskopie warsztatowym. Wszystkie dane pomiarowe były następnie zapisywane do pliku \*.xls w celu ich późniejszego wykorzystania do obliczeń wynikowych wartości parametrów materiałowych. Widok arkusza Excel'a przedstawiono w tablicy 1.

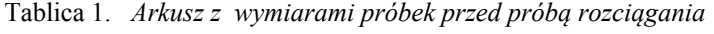

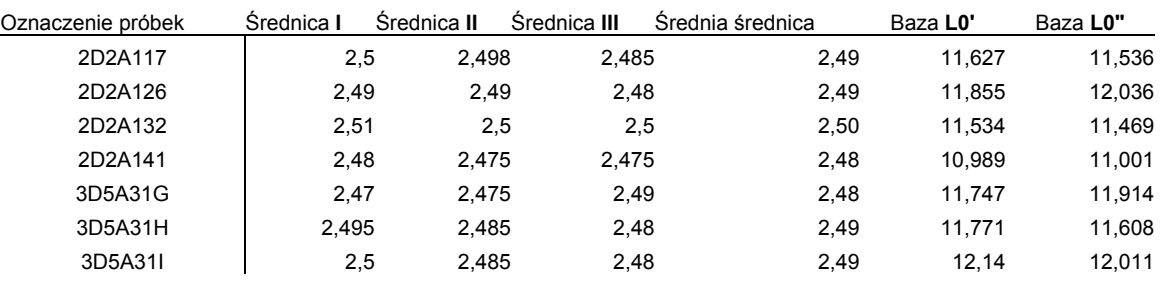

**2** Wyniki pomiarów odnotowywano w arkuszu pomiarowym zapisanym w [ tensionDataSheet02.doc ]

## **TENSION** – procedura dla **H10KS** M. Jarosz, L.Olejnik

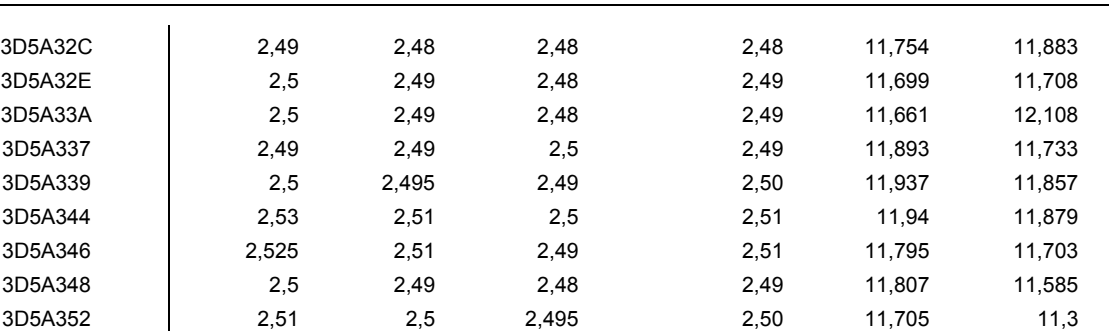

#### 4 **Przygotowanie stanowiska**

Podczas próby rozciągania należy rejestrować dwie wielkości, a mianowicie przyrost długości próbki oraz odpowiadającą mu wartość siły rozciągającej. Rejestracja ta może przebiega w dwojaki sposób. Pierwszy to rysowanie wykresu rozciągania przez pisak sprzężony z układami mechanicznymi maszyny wytrzymałościowej. Efektem takiej rejestracji jest wykreślona krzywa rozciągania**<sup>3</sup>** na papierze. Analiza takich wyników polega głównie na geometrycznej interpretacji wykresu.

Znacznie lepszą metoda rejestracji parametrów próby rozciągania jest rejestracja cyfrowa. Wynikiem takiej rejestracji są serie wartości poszczególnych parametrów zapisane w formie cyfrowej na przykład w postaci pliku \*.XLS. Wyniki te mają tą zaletę, że można je potem w łatwy sposób obrabiać i przekształcać zmieniając do końcowych wyników doświadczenia. Rejestracja cyfrowa nie może jednak być dokonywana na każdej maszynie wytrzymałościowej. Konieczne jest wykorzystanie maszyn wytrzymałościowych zintegrowanych z układem informatycznym, umożliwiającym elastyczną i prostą rejestrację parametrów procesu.

W prowadzonych badaniach wykorzystano maszynę wytrzymałościową **Hounsfield H10KS (nr ser. 0541),** będącą na stanie wyposażenia Laboratorium Obróbki Plastycznej PW. Maszyna H10KS jest to dwukolumnowa maszyna o maksymalnym obciążeniu 10 000N.

Maszyna wyposażona jest w zewnętrzny zasilacz dostarczający napięcie 48V, podłączony do sieci 230V. Układ sterowania jest zainstalowany w ruchomym panelu zaopatrzonym w wyświetlacz ciekłokrystaliczny i alfanumeryczną klawiaturę. W skład dodatkowego wyposażenia wchodzi komputer z oprogramowaniem. Schemat takiego układu badawczego pokazano na Rys. 3.

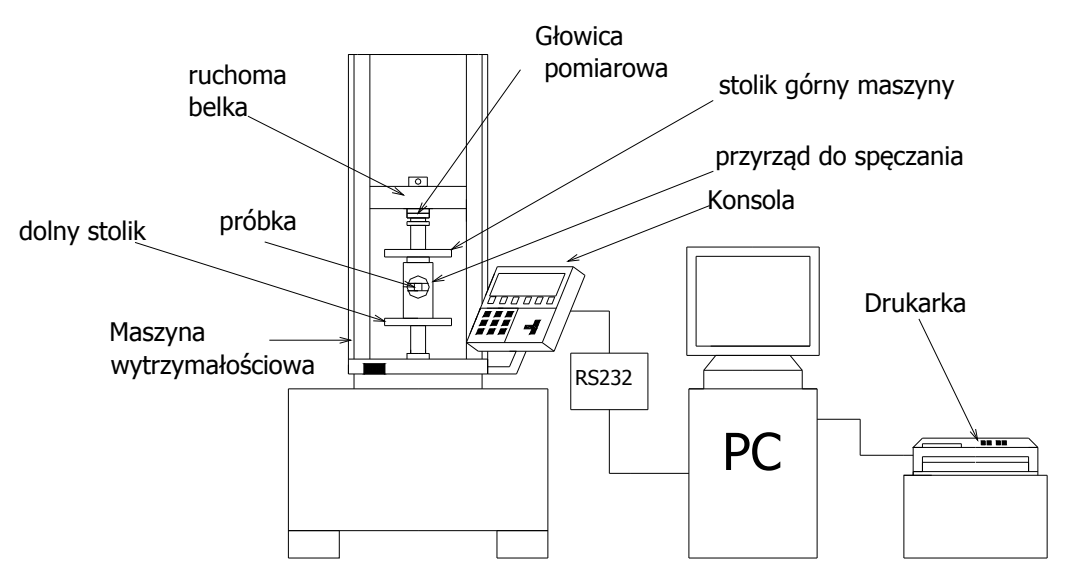

*Rys. 3. Schemat stanowiska badawczego H10KS do prowadzenia testów wytrzymałościowych* 

Na Rys. 4 pokazano zdjęcie maszyny wytrzymałościowej H10KS przygotowanej do prowadzenia prób jednoosiowego rozciągania to znaczy uzbrojona w odpowiednie szczeki do mocowania próbek.

#### **4.1 Przygotowanie maszyny**

Rozsunąć poprzeczkę od stołu na odległość ok. 55 – 60 cm. Uzbroić poprzeczkę i stół w szczęki (wkładki mocować do szczęk chwytających, przewidzianych do mocowania wkładek do próbek okrągłych o średnicy części chwytowej

 **3** Krzywa rozciągania to zależność P(ΔL)

10mm). W zestawie są standardowe wkładki zaciskowe do próbek okrągłych dużych, okrągłych małych i próbek płaskich. Ustawić współosiowość szczęk **4** .

#### **4.2 Przygotowanie rejestracji**

Włączyć maszynę H10KS. Włączyć komputer. Logować się jako T.Prejs, hasło: houndsfield. Wywołać program QMAT, a następnie kolejno:

Wybrać generator testu Materiały / rozciąganie metali Ustawienia zmienić tylko w pozycji WYMIARY na ŚREDNIA Kliknąć ikonę WIZZARD i sprawdzić zgodność nastaw z rys.9.13 Przejść przez wszystkie zakładki i w ostatniej kliknąć TEST Wpisać: Zakres obciążenia 10 000N (10kN) Zakres wydłużenia 10 mm Prędkość pomiaru 0,5mm/min. W pozycji menu TESTY wybrać WYBÓR MATERIAŁÓW, MATERIAŁY / Rozciąganie metali Wybrać opcje "Największa siła (Fm) W pozycji WYMIARY zmienić na "średnicę" W pozycji menu TESTY wybrać "zapisz test" Wpisać swoje inicjały i nazwę testu oraz zapisać test Do you whish to translate this test into Polish ?  $\rightarrow$  NO Zamknij Test Generator

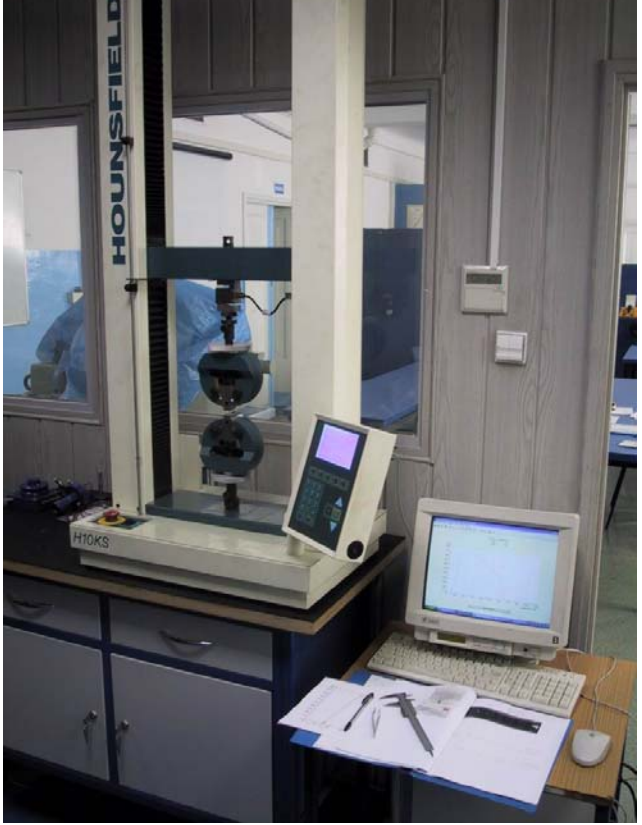

*Rys. 4*. *Widok maszyny H10KS (nr ser. 0541), na której prowadzono próby jednoosiowego rozciągania* 

#### **4.3 Mocowanie próbki**

Kolejność czynności przy mocowaniu próbki:

1. najpierw zamocować próbkę w górnej szczęce

- 2. potem zamocować w szczęce dolnej
- 3. po zaciśnięciu szczęk odległość między czołami szczęk (patrz rys.9.9) powinna być mniejsza od 10mm (najlepiej 9,5mm, a nawet 9,3mm)

l

**<sup>4</sup>** UWAGA: load cell 500N jest odkształcona; wstawić papierek dystansowy pod load cell przy powierzchni poprzeczki po lewej stronie

Ze względu na nie wymiarowe próbki przeznaczone do rozciągania konieczne było wykonanie odpowiednich wkładek do szczek chwytających maszyny wytrzymałościowej(Rys. 5). Niewymiarowość próbek objawiała się głównie bardzo krótką częścią chwytową. Zostały więc zaprojektowane wkładki szczek, które zapewniały odpowiednie zamocowanie próbek w maszynie.

#### **4.4 Obsługa maszyny**

Włączyć zasilanie. Wykonać czynności przygotowawcze polegające na przestawianiu poprzeczki *Opis procedury przestawiania zamieszczono w postaci notatek na str. 67 pracy dyplomowej [5]* 

#### **4.5 Wykonanie testu**

*Opis procedury testowania zamieszczono w postaci notatek na str. 66 dyplomowej [5]* 

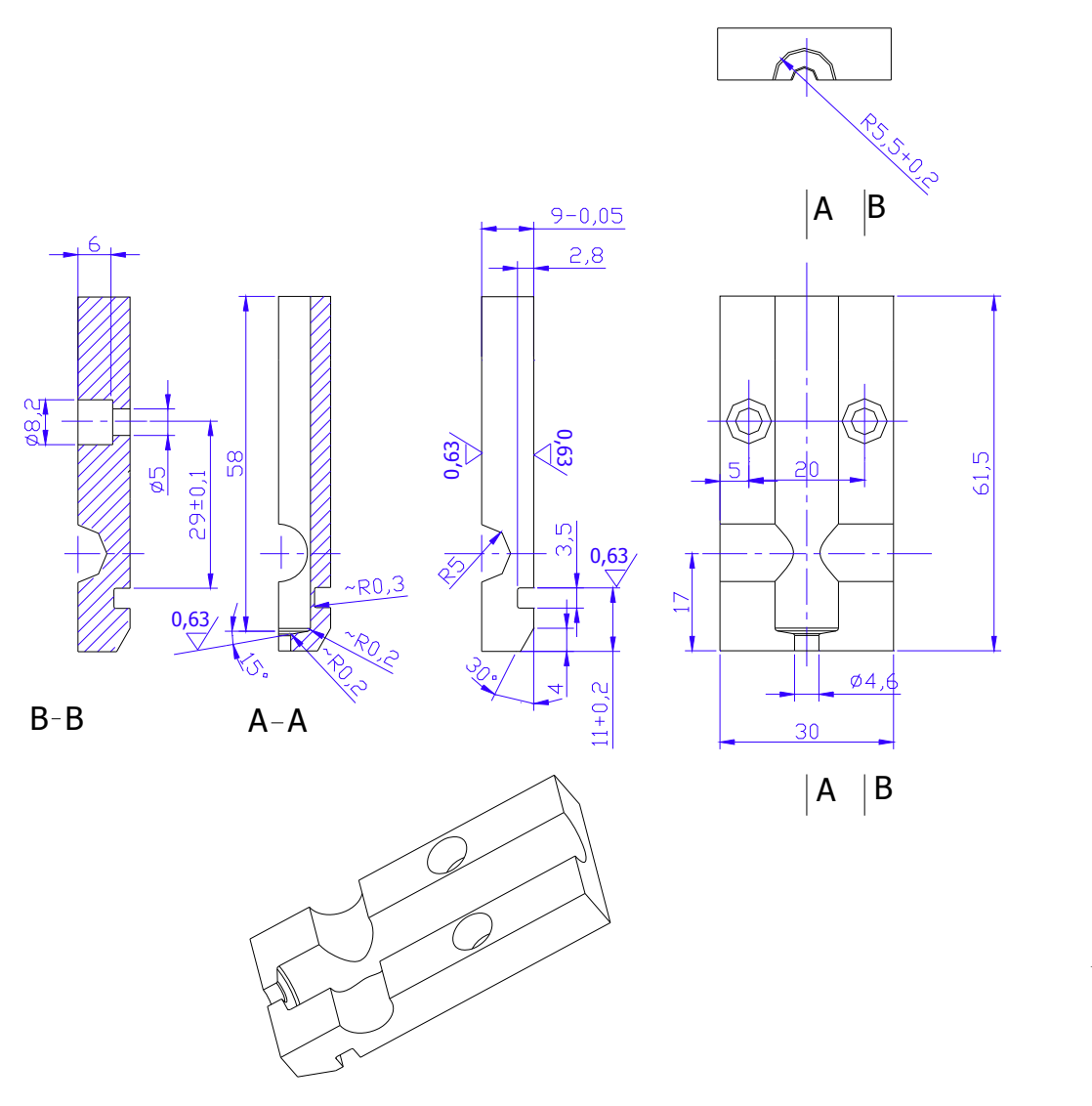

*Rys. 5*. *Wkładki do szczęk chwytających próbki* 

Na Rys. 6

zaprezentowano sposób w jaki próbka przeznaczona do rozciągania jest mocowana (opiera się ) w dorobionych wkładkach szczękowych.

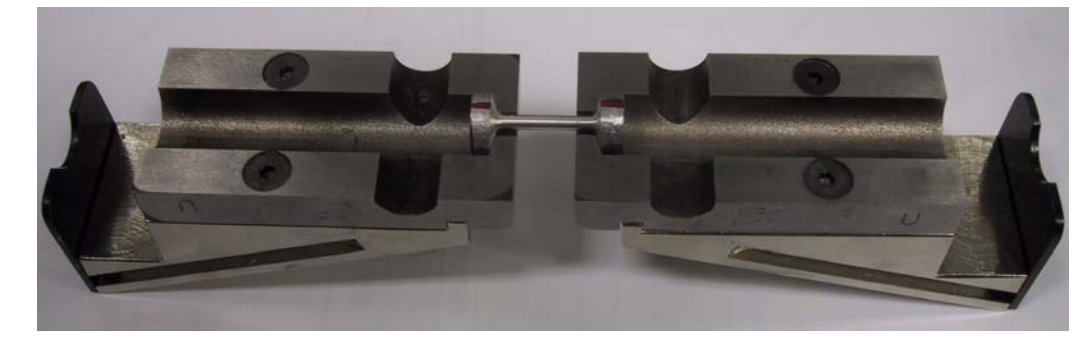

*Rys. 6. Sposób ustalenia próbki względem wkładek szczęk chwytających*  Pary wzajemnie dopasowanych wkładek zostały zainstalowane w fabrycznych szczekach maszyny wytrzymałościowej

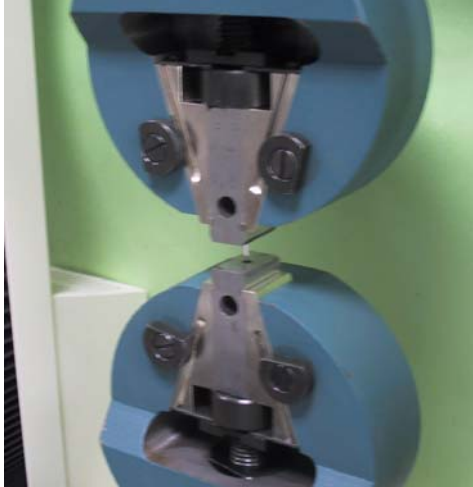

tak, aby powierzchnie, na których opierają się próbki przystawały do siebie (Rys. 7)

*Rys. 7. Widok założonych par wkładek do szczek chwytających próbki* 

## **5 Wykonanie próby jednoosiowego rozciągania**

Programem do obsługi maszyny wytrzymałościowej, tzn. do sterowania pracami na tej maszynie i zbieraniem

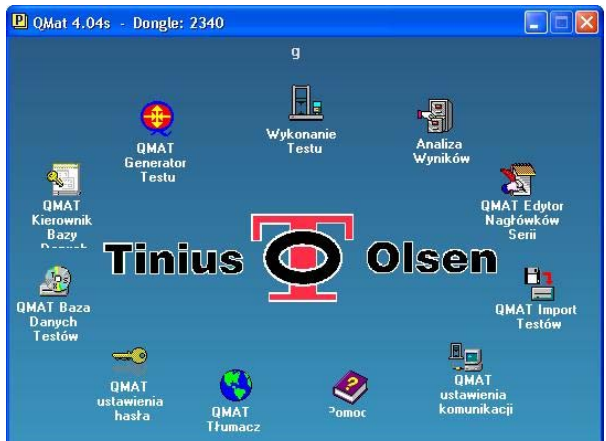

wyników z prób, jest program QMAT. Przed jego uruchomieniem należy się upewnić czy maszyna wytrzymałościowa jest włączona i prawidłowo podłączona do komputera. Po uruchomieniu programu OMAT ukazuje się podstawowe okno programu (Rys. 8)

*Rys. 8. Podstawowy ekran programu QMAT* 

Na podstawowym ekranie programu QMAT widać kilka ikon odnoszących się do różnych opcji programu. Pierwszą etapem współpracy z programem jest stworzenie szablonu rodzaju próby, jaką będziemy wykonywać na maszynie. W tym celu należy wybrać opcje uruchamianą ikoną QMAT Generator Testu. Zostanie w ten sposób uruchomiony podprogram do tworzenia szablonów testów dostępnych na maszynie wytrzymałościowej (Rys. 9)

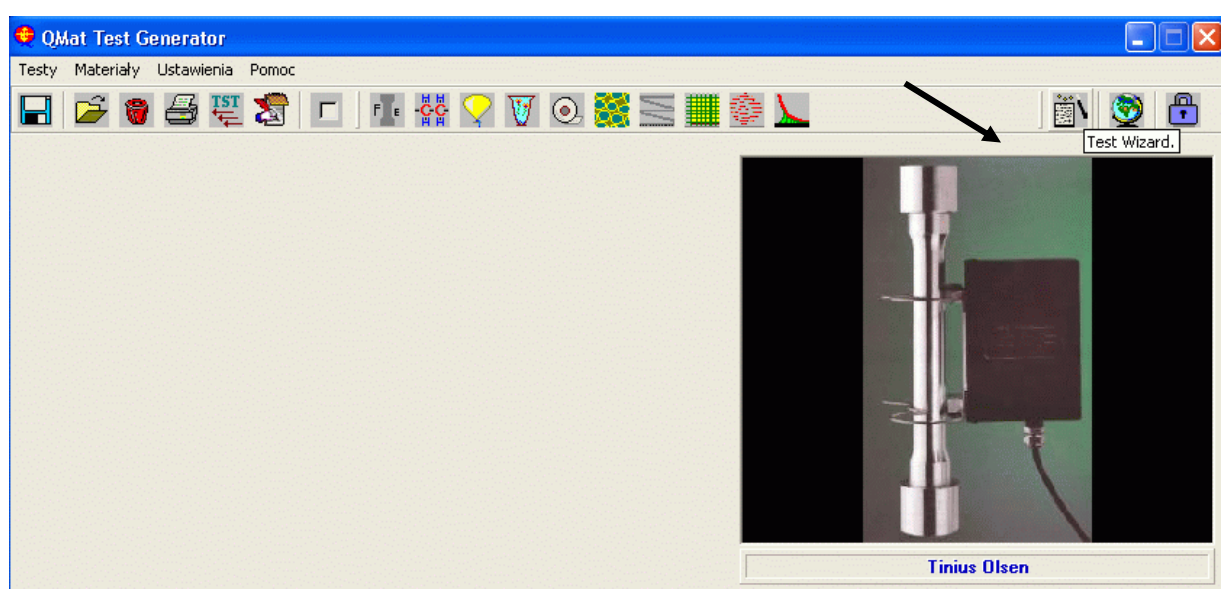

*Rys. 9. Fragment okna programu QMAT Test Generator* 

**C** OMat Test Generator W Testy Opcje Testu Pomoc  $\boxed{\mathbf{Q} \boxed{\mathbf{Q} \mathbf{E} \mathbf{E} \mathbf{S} \mathbf{E} \mathbf{I}}$  $\begin{picture}(130,10) \put(0,0){\line(1,0){10}} \put(15,0){\line(1,0){10}} \put(15,0){\line(1,0){10}} \put(15,0){\line(1,0){10}} \put(15,0){\line(1,0){10}} \put(15,0){\line(1,0){10}} \put(15,0){\line(1,0){10}} \put(15,0){\line(1,0){10}} \put(15,0){\line(1,0){10}} \put(15,0){\line(1,0){10}} \put(15,0){\line(1,0){10}} \put(15,0){\line($  $64$ Kroki testu Nagłówki i Zapisanie testu Ustawienia sprzetu  $\mathbb T$ Obliczenia  $\mathsf{I}$  $\mathbf{1}$ Oś-Y od Głowica pomiarowa  $\overline{ }$ HCGL OśX od Trawersa z głowicą  $\overline{\cdot}$ Tryb testu Rozciąganie  $\overline{\phantom{0}}$ Auto powrót Wyłączony  $\overline{.}$ Naprężenie wstępne Automatycznie  $\overline{\phantom{0}}$ Prędkość podejścia Równa prędkości testu  $\vert$ wymiary Bez wymiaru  $\overline{\phantom{0}}$ Długość Lo próbki Bez wymiaru  $\overline{\phantom{0}}$ Wykrycie zniszczenia Stałe 90% Piku  $\overline{\cdot}$ Noise Filter Standard  $\overline{\phantom{0}}$ K-Factor Wykączony  $\overline{\phantom{0}}$ 

W wywołanym programie wciskamy ikonę Test Wizard (na Rys. 9 zaznaczone strzałką). Wywoływane jest w ten sposób okno kreatora testów (Rys. 10), za pomocą którego definiowany jest rodzaj próby jaka będzie wykonywana.

> *Rys. 10. Fragment okna programu QMAT test Generator Wizard*

W oknie tym (Rys. 10) definiujemy podstawowe ustawienia testu. Czy ma być to ściskanie czy rozciąganie, czy ma być włączony autopowrót trawersy po zakończeniu testu, czy ma występować naprężenie wstępne, prędkość dobiegu, wymiary próbek oraz długość odcinka l<sub>0</sub> ( mająca znaczenie przy zastosowaniu ekstensometru).

W zakładce Kroki Testu (Rys.9.14) jest możliwość ustawienia ilości kroków testu to znaczy kolejnych etapów danej próby jakie będziemy wykonywać.

| Ustawienia sprzętu<br>Kroki testu |                                |                          |                          | Obliczenia               |                          | Nagłówki i Zapisar      |  |
|-----------------------------------|--------------------------------|--------------------------|--------------------------|--------------------------|--------------------------|-------------------------|--|
| Kierunek                          | Wybierz sterowanie             |                          | Do siły/naprężenia       | Do wydłuż./%odkszt.      | Do czasu                 | Wykrycie<br>zniszczenia |  |
|                                   | Stała prędk.wprow.przez użytk. | $\overline{\phantom{a}}$ |                          | $\blacktriangledown$     | ▼                        | $\sqrt{a}$              |  |
|                                   |                                | $\blacktriangledown$     | ▼                        | $\blacktriangledown$     | $\overline{\phantom{a}}$ |                         |  |
|                                   |                                | $\blacktriangledown$     | $\overline{\phantom{a}}$ | $\overline{\phantom{a}}$ | $\blacktriangledown$     | z.                      |  |
|                                   |                                | $\overline{\phantom{a}}$ | $\overline{\phantom{a}}$ | $\overline{\phantom{0}}$ | $\blacktriangledown$     |                         |  |
|                                   |                                | $\overline{\phantom{a}}$ |                          | ▼                        |                          | <b>All Control</b>      |  |

*Rys. 11*. *Fragment okna z zakładką kroki testu* 

Czerwonymi strzałkami wskazujemy kierunek kolejnych kroków testu (rozciąganie ściskanie). W pozostałych polach wskazujemy wartości domyślne. Jeżeli test ma się składać kilku przedziałów prędkościowych czy też zmienno kierunkowych wtedy wypełniamy kolejne poniższe pola.

W zakładce Obliczenia (Rys. 12)mamy możliwość zadania jakie parametry będzie automatycznie obliczany przez program zbierający dane z próby. W programie zostały zaimplementowane różne wielkości jakie mogą być obliczone lecz do wielu z nich konieczne dodatkowe urządzenia, na przykład ekstensometr do wyznaczania automatycznie umownej granicy plastyczności.

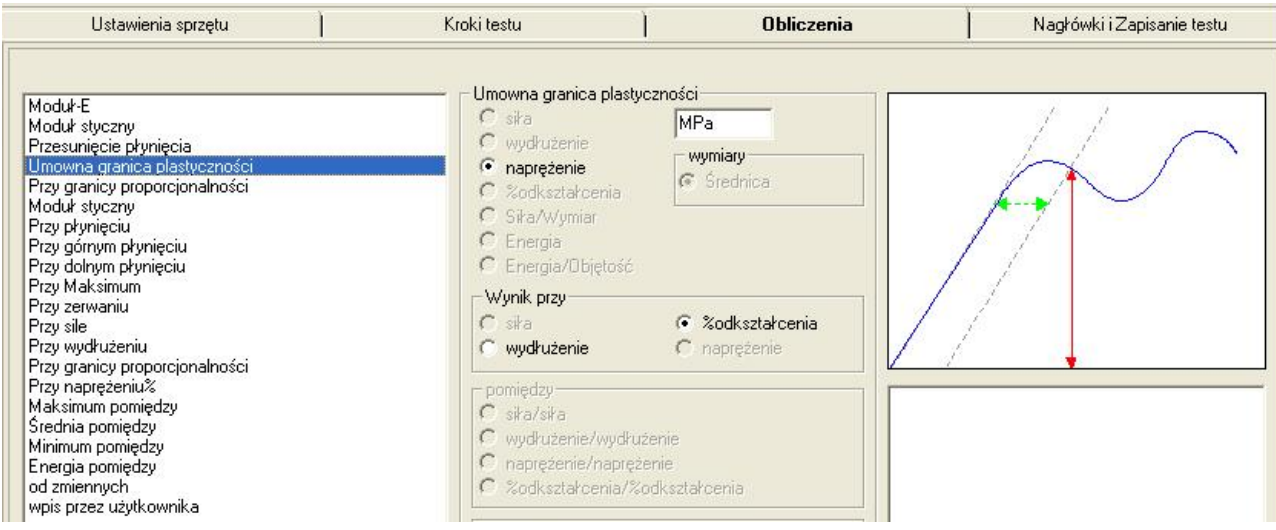

*Rys. 12*. *Fragment okna z zakładką Obliczenia* 

W zakładce Nagłówki i Zapisanie Testu (Rys. 13 )wprowadzamy kolejne cech testu z których najważniejsza jest prędkość testu. Pozostałe parametry jeśli ich nie muszą być dobrane w tym momencie (Długość l<sub>0</sub> nie musi być podana jeśli nie używamy ekstensometru).

Po zakończeniu tworzenia szablonu został on zapisany w konkretnym miejscu na dysku pod nazwą Jarosz Rozciąganie2 Gotowy.HTQ.

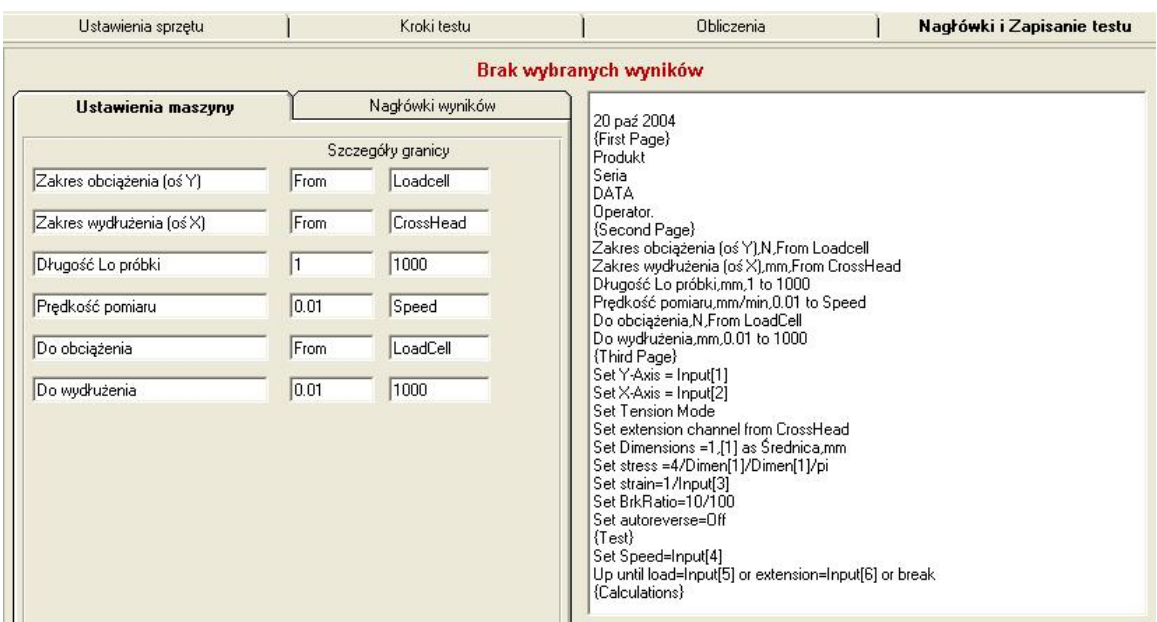

*Rys. 13. Widok na zakładkę Nagłówki i Zapisywanie testu* 

Mając stworzony szablon testu rozciągania przystąpiono do przeprowadzenia próby jednoosiowego rozciągania. W tym celu uruchomiono program QMAT a następnie uruchomiona opcje Wykonanie Testu . Opcja ta uruchomiła główny program do prowadzenia testów (Rys. 14).

Aby uruchomić test wywołano szablon wcześniej przygotowanej próby. W tym celu w menu Plik uruchomiono opcje Otwórz metodę testu (Rys. 15).

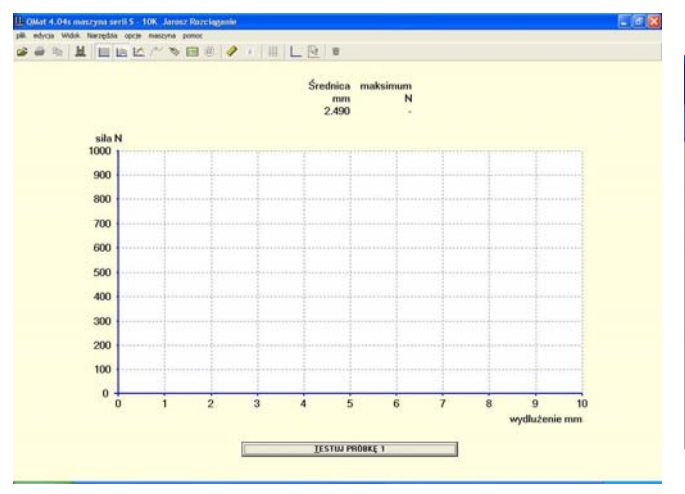

#### *Rys. 14. Widok na okno programu QMAT do prowadzenia testów*

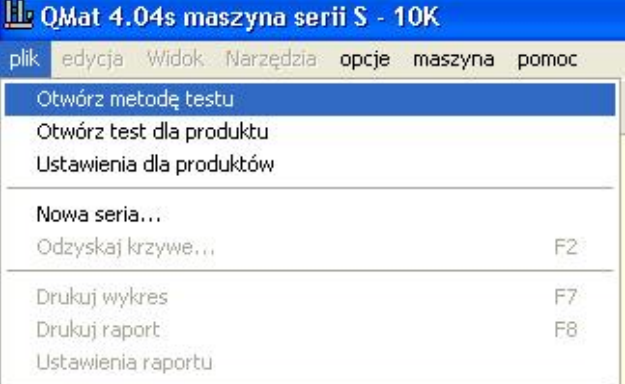

#### *Rys. 15. Sposób uruchamiania szablonu testu*

 W oknie wyboru pliku z metoda testu wskazano plik wcześniej zapisany jako szablon testu to jest: Jarosz Rozciąganie2 Gotowy.HTQ. Po jego wybraniu pojawia się okno Ustawienia Testu (Rys. 16) z parametrami testu jakie wcześniej zadano w szablonie testu. W oknie tym jest możliwość ostatecznego wprowadzenia parametrów próby. Są to:

- **Zakres obciążenia** ustalamy maksymalną siłę jaka się spodziewamy, będzie to zakres na osi rzędnych. Jeśli podczas testu siła ta zostanie przekroczona nie spowoduje to żadnego defektu w próby czy w sposobie jej rejestracji, program automatyczne przeskaluje obszar kreślenia siły.
- **Zakres wydłużenia**  ustalamy (intuicyjnie) zakres na jaki próba się wydłuży. Wielkość ta będzie zakresem wydłużenia na osi odciętych. Podobnie i w tym przypadku nie do szacowanie tego zakresu nie spowoduje żadnych nie pożądanych sytuacji.
- **Długość próbki l<sub>0</sub>** Jak już napisano ten parametr ma znaczenie gdy stosujemy podczas próby ekstensometr.
- **Prędkość pomiaru** Jeżeli zdecydujemy się na inna prędkość niż tą podczas tworzenia szablonu testu to wprowadzamy ją właśnie w tym miejscu. W naszym przypadku była to prędkość **0,5 mm/min.**
- **Do wydłużenia** To zakres w którym próba będzie się odbywać z zadaną prędkością.

| seria                      | Różne  |                 |  |
|----------------------------|--------|-----------------|--|
| ustawienia                 | komora | produkt         |  |
| Zakres obciążenia (oś Y) N | 1000   | $[100-10000]$   |  |
| Zakres wydłużenia (ośX) mm | 10.00  | $[0.1 - 2000]$  |  |
| Długość Lo próbki mm       | 16.00  | $[1 - 1000]$    |  |
| Prędkość pomiaru mm/min    | 0.5000 | $[0.01 - 500]$  |  |
| Do wydłużenia mm           | 10.00  | $[0.01 - 1000]$ |  |
| Prędkość pomiaru mm/min    | 0.5000 | $[0.01 - 500]$  |  |
| Do wydłużenia mm           | 10.00  | $[0.01 - 1000]$ |  |
| Prędkość pomiaru mm/min    | 0.5000 | $[0.01 - 500]$  |  |
| Do wydłużenia mm           | 10.00  | $[0.01 - 1000]$ |  |
| Prędkość pomiaru mm/min    | 0.5000 | $[0.01 - 500]$  |  |
| Do wydłużenia mm           | 10.00  | $[0.01 - 1000]$ |  |

*Rys. 16. Okno wprowadzania ostatecznych parametrów testu* 

Jeżeli zachodzi potrzeba w pozostałych krokach próby wprowadzamy inne dane. Po zakończeniu ustalania parametrów próby akceptujemy wciskając przycisk TAK po czym jesteśmy gotowi do prowadzenia próby. Po upewnieni się że próba jest zamontowana na maszynie w szczekach jesteśmy gotowi do zainicjowania próby po przez wciśniecie przycisku Testuj Próbkę w oknie programu (Rys. 14)

 Próby jednoosiowego rozciągania prowadzono w Laboratorium Obróbki Plastycznej Wydziału Inżynierii Produkcji. Prawidłowe prowadzenie prób wymagało staranne przygotowania. Przygotowanie to polegało na:

- 1. Przygotowaniu próbek. Każda winna być oznakowana i umieszczona w wyraźnie oznakowanym pojemniku przeznaczonym tylko do przechowywania konkretnych próbek.
- 2. Przygotowanie potrzebne narzędzia. Suwmiarka, do ustalania przestrzeni miedzy szczekami dolna a górną. Pęsetę do ustalania umieszczania i ustalania próbek w osi szczęk. Protokół do notowani istotnych informacji dotyczących prób.
- 3. Przygotowanie rejestracji danych z prób. Stworzenie na dysku twardym komputera zbierającego dane z maszyny struktury katalogów odpowiadających ilością i nazewnictwem badanym próbką. W katalogach zapisywano koleje wyniki z kolejnych prób.
- 4. Przygotowanie maszyny. Zamontowanie odpowiedniego czujka siły 10 [kN]i jego odpowiednie podłączenie. Zamontowanie szczęk i sprawdzenie ich współosiowości. Wyzerowanie siły rejestrowanej przed rozpoczęciem próby na panelu kontrolnym. Ustalenie odpowiedniego zakresu na zderzakach zabezpieczających przed zderzeniem szczęk. Sprawdzenie właściwego podłączenia maszyny do komputera.

Mając wszystko przygotowane przystąpiono do przeprowadzania prób. Proces badań materiałów w próbie jednoosiowego rozciągani przebiegał według schematu pokazanego na Rys. 17.

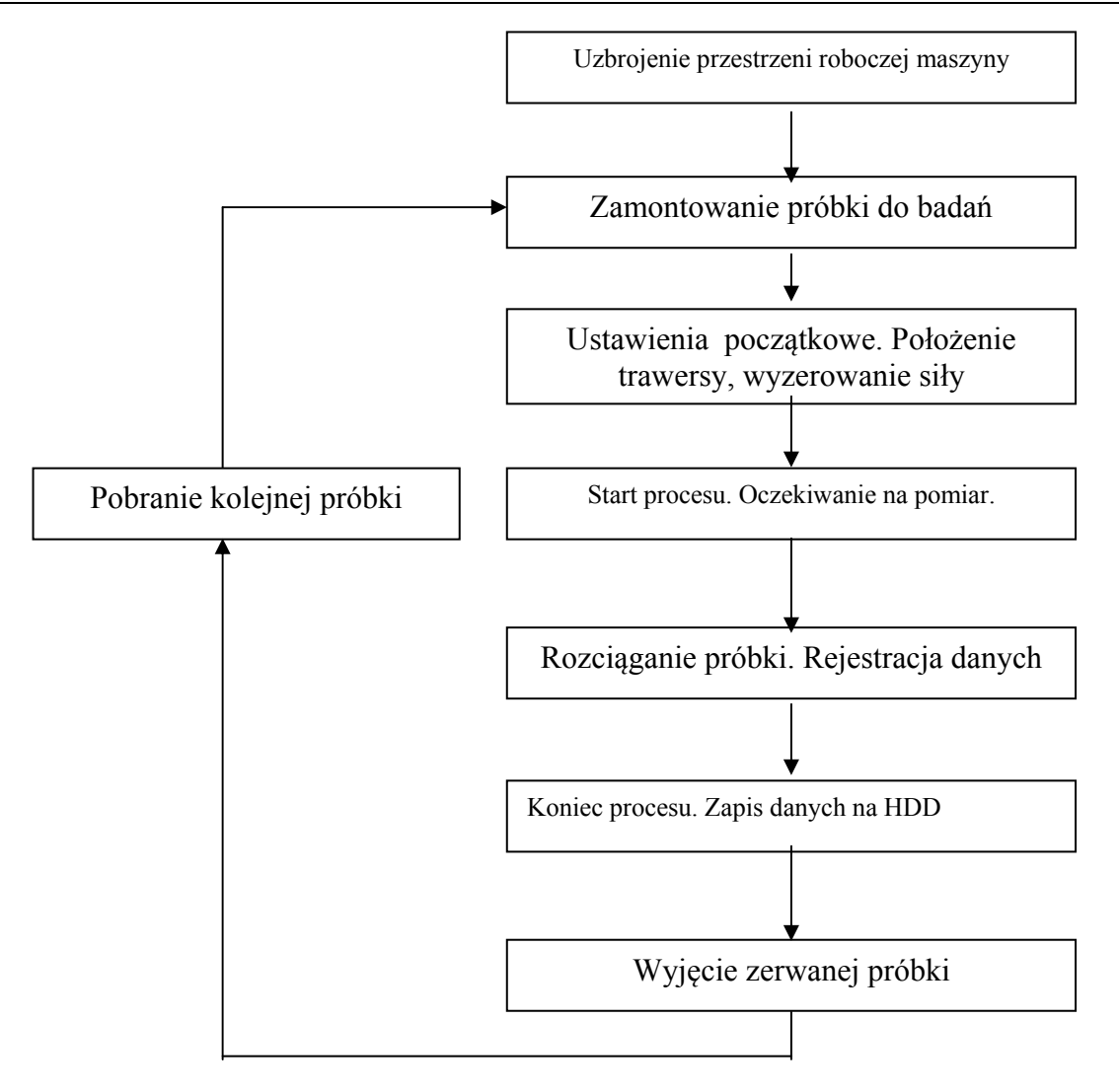

*Rys. 17. Schemat prowadzony prób jednoosiowego rozciągania* 

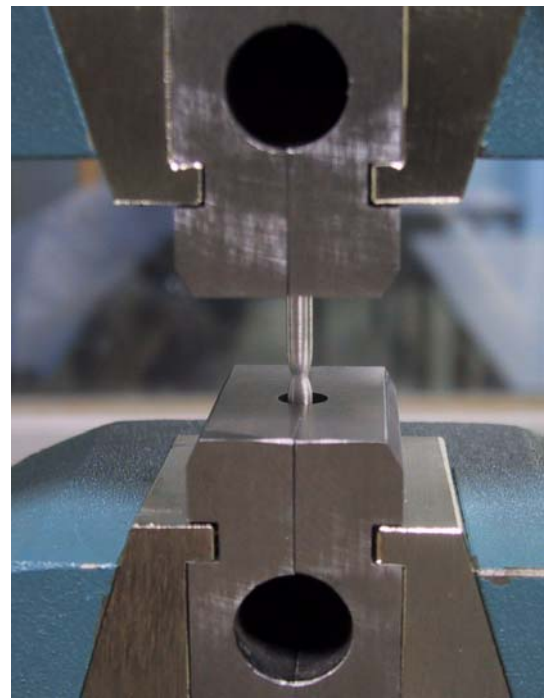

Na Rys. 18 pokazano próbkę podczas procesu jednoosiowego rozciągania z wyraźnie zarysowaną szyjką.

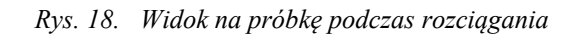

Podczas przeprowadzania próby, program QMAT rysuje na ekranie monitora wykres siły w funkcji drogi belki spęczającej. Przykładowy wykres dla spęczania próbki na maszynie H10KS przedstawiono na Rys. 19.

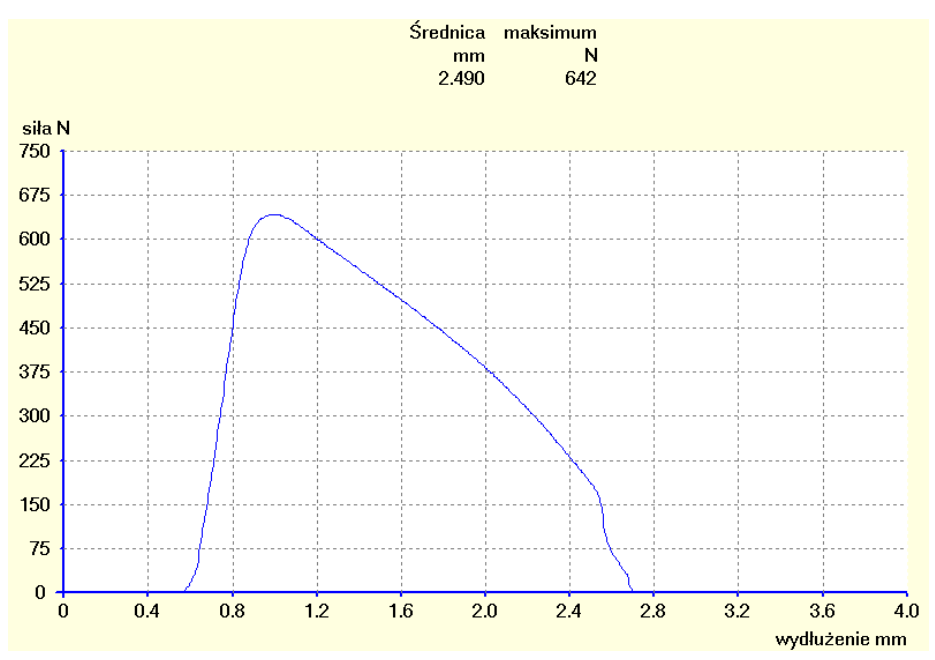

*Rys. 19*. *Przykładowy wykres generowany przez program QMAT podczas próby* 

Po zakończeniu każdej próby rozciągania wyniki zarejestrowane były zapisywane do katalogu, którego nazwa odpowiadała nazwie próbki. Wyniki były najpierw kopiowane w odpowiedniej formie do "schowka systemowego" (Rys. 20) a stamtąd do odpowiednich programów.

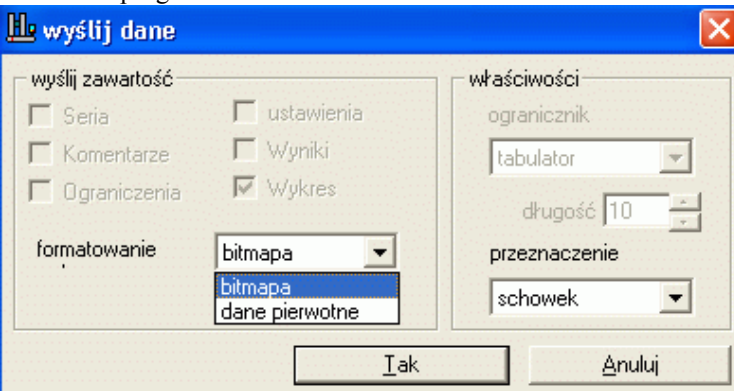

*Rys. 20. Sposób zapisu danych przez ich kopiowanie* 

Dane kopiowano do schowka w dwojakiej formie (Rys. 20): jako bitmapa, która następnie była odczytywana przez dowolny program graficzny w naszym przypadku "Paint". Obrazy wykresów zapisywano jako plik \*.bmp o nazwie takiej, jak próbka, do której wykres odnosił się w konkretnym katalogu przygotowanym dla tej próbki. Wyniki także kopiowano do schowka w postaci danych pierwotnych. Dane takie następnie były wywoływane ze schowka za pomocą arkusza kalkulacyjnego Excel. W arkuszu tym dane były zapisywane jako pliki w formatach \*.xls i \*.csv pod nazwami pokrywającymi się z nazwami próbek, do których się odnosiły. Tak zapisane dane były w dalszej kolejności poddawane analizie obliczeniowej.

 Po zakończonych próbach dokonano pomiarów zerwanych próbek by na podstawie tych danych i danych przed zerwaniem ustalić poszukiwane cech materiałowe. Przypomnijmy, że były to: przewężenie Z i wydłużenie A5. Próbki po zerwaniu były – podobnie jak to było przed rozciąganiem – mierzone przy użyciu mikroskopu warsztatowego. Zerwane próbki były układane na stole mikroskopu z wykorzystaniem pryzmy ułatwiającej współosiowe ustawienie przystających części próbek. Na tak zabazowanych próbkach mierzono wydłużone odcinki bazowe ( **lf'** i **lf"**) na tej podstawie określono wydłużenie próbek A5 . Na mikroskopie dokonano także pomiarów średnic w płaszczyznach zerwań próbek. W celu uzyskania rzetelnych danych i wyeliminowania przypadkowych błędnych pomiarów średnice przewężenia mierzono w pięciu różnych położeniach. Z tak uzyskanych pięciu średnic wyciągano wartość średnia która to posłużyła do wyznaczenia przewężenia Z. Wszystkie zmierzone wymiary zostały wprowadzone do kolejnych komórek arkusza kalkulacyjnego zawierającego już dane wymiarowe próbek z przed zerwaniem.

### **6 Opracowanie wyników uzyskanych z prób jednoosiowego rozciągania**

 W próbie rozciągania możemy wyróżnić cztery kolejne fazy: faza odkształceń sprężystych, faza statycznego odkształcenia plastycznego, faza niestatecznego odkształcenia plastycznego i faza rozdzielenia materiału.

W pierwszej fazie mamy do czynienia z odkształceniami sprężystymi, przy których zależności miedzy naprężeniem i odkształceniem opisuje prawo Hooke'a. Zakres ten kończy się z chwilą osiągnięcia przez naprężenie wartości  $R_H = P_H / A_0$ , gdzie:  $R_H$  – naprężenie graniczne stosowalności prawa Hooke'a,  $P_H$  – siła graniczna stosowalności prawa Hooke'a,  $A_0$  – poprzeczny przekrój początkowy próbki do rozciągania.

Druga faza to stateczne odkształcenie plastyczne, rozpoczynające się w punkcie, w którym wystąpi plastyczne płynięcie materiału. Punkt ten nazywamy granica plastyczności. W przypadku materiałów, które nie posiadają wyraźniej granicy plastyczności określa się umowna granice plastyczności R<sub>P02</sub>. Granicę tę definiujemy jako naprężenie rozciągające odpowiadające trwałemu względnemu wydłużeniu próbki o wartość 0,2% długości początkowej.

> 0  $0,2$  $02 - A$ *P*  $R_{p_{02}} = \frac{10,2}{4}$ , P<sub>0,2</sub> – siła powodująca trwałe odkształcenie próbki e<sub>l</sub>=0,2%

Z uzyskanych wykresów rozciągania odczytano pewne charakterystyczne punkty.

Po pierwsze wyznaczono odcinki, na których nie były notowane żadne wyraźne siły. O ten odcinek może zostać skrócone przesuniecie poprzeczki. W ten

> *Rys. 21. Wykres rozciągania uzyskany dla próbki 3D5A33A*

 $0,2 l_0 = 0,002 * 14$ [*mm*] = 0,028[*mm*]

sposób wyznaczono początek układu współrzędnych. Na przykładowym

odcinka, która wynosiła 0,586[mm].

Następnie wyznaczono siłę odpowiadającą umownej granicy plastyczności. Obliczono ją wyznaczając wydłużenie próbki odpowiadające odkształceniu e=0,2%, czyli

Rys. 21 pokazano wielkość tego

wykresie na

Taką odległość odmierzono od nowego początku układu współrzędnych.

Następnie z tego punktu poprowadzono linię prostą równoległą do odcinka wykresu odpowiadającego odkształceniu sprężystemu. Na przecięciu linii prostej z linią wykresu leży punkt odpowiadający umownej granicy plastyczności. Będzie on jednocześnie punktem początkowym do wyznaczania krzywej umocnienia. Odpowiadająca mu wartość siły to 716,8 [N].

Wartość siły maksymalnej łatwo jest znaleźć wśród zarejestrowanych wartości. Z punktu na wykresie, odpowiadającemu tej sile prowadzono prosta równoległą do poprzednio narysowanej prostej pochylenia sprężystego. Przecięcie tej linii z osią odciętych wyznacza odcinek  $\Delta l$  reprezentujący stateczne wydłużenie plastyczne. Na tym odcinku wyznaczano doświadczalną krzywą umocnienia.

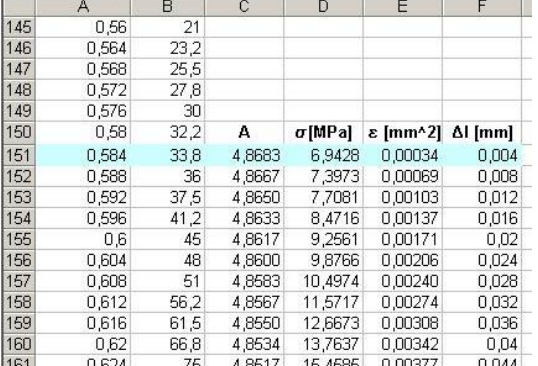

Na Rys. 22 przedstawiono fragment arkusza kalkulacyjnego z danymi źródłowymi z próby rozciągania. W kolumnie "A" podano wartości wydłużenia próbki w [mm], w kolumnie "B" odpowiadające im wartości siły w [N].

*Rys. 22. Fragment arkusza kalkulacyjnego z wyliczeniami na podstawie krzywej rozciągania* 

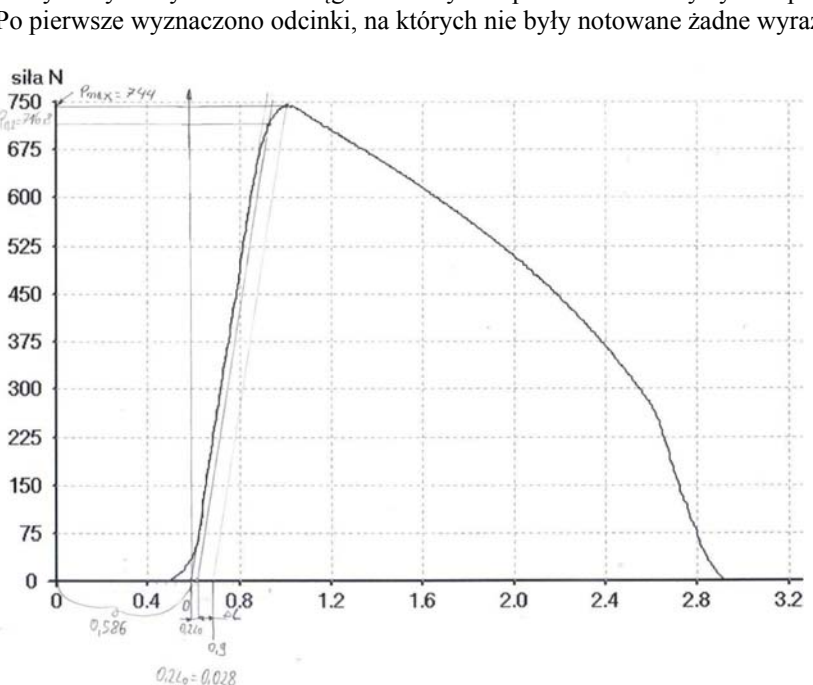

W dalszych kolumnach zaimplementowano formuły obliczeniowe do wyznaczania pozostałych wielkości fizycznych. W kolumnie "C" jest obliczany aktualny przekrój próbki ze wzoru wyprowadzonego z warunku stałej objętości.

$$
A_0 \times l_0 = a \times l \quad \Rightarrow \quad \ln \frac{A_0}{A} = \ln \left( \frac{L_0 + \Delta L}{L_0} \right), \quad A = A \times \frac{l_0}{l} \text{, przy czym} \quad l = l_0 + \Delta l
$$

W kolumnie  $D^{\prime\prime}$  podano naprężenie uplastyczniające  $\sigma_{P}$  obliczone ze wzoru:

$$
\sigma_P = \frac{P}{A} \left[ \frac{N}{mm^2} \right] = \frac{P}{A} \left[ MPa \right]
$$

W kolumnie "E" podano odkształcenie trwałe ε liczone ze wzoru

$$
\varepsilon = \ln \frac{L}{L_0} = \ln \frac{L_0 + \Delta L}{L_0}
$$

W kolumnie "F" wpisano wydłużenie trwałe  $\Delta l$  wyrażone w [mm].

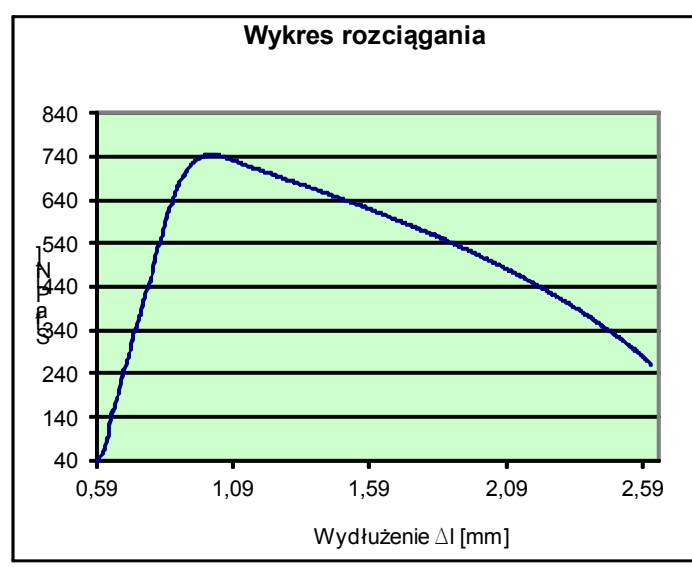

Powyższe wielkości wyznaczono na odcinku od rozpoczęcia odkształcenia trwałego do siły maksymalnej. Na Rys. 23 pokazano krzywą rozciągania po przesunięciu początku układu odniesienia. Krzywa ta obejmuje fazy odkształcenia sprężystego, statecznego płynięcia plastycznego i płynięcia niestatecznego. Po nich występuje faza rozdzielenia, przejawiająca się występowaniem ścinania w wąskim paśmie utworzonym w obrębie szyjki.

#### *Rys. 23. Krzywa rozciągania uzyskana w arkuszu kalkulacyjnym, obejmująca trzy fazy procesu jednoosiowego rozciągania*

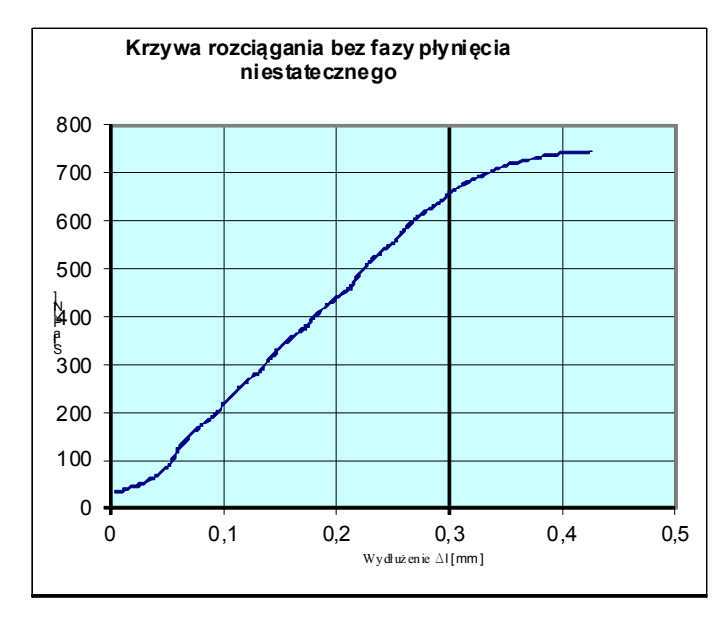

 Na Rys. 24 pokazano odcinek krzywej rozciągania z pominięciem fazy niestatecznego płynięcia. Dodatkowo przeliczono wartości na osi poziomej przesuwając początek układu do punktu, w którym siła osiąga niezerowe wartości.

*Rys. 24. Wykres rozciągania bez fazy płynięcia niestatecznego* 

Na podstawie pomiarów próbek zerwanych zostały wyznaczone wartości przewężenia Z  $Z = \frac{A_0 - A_u}{A_0} \times$ 

0

oraz wydłużenia całkowitego A<sub>5</sub>  $A_5 = \frac{L_u - L_0}{L_0} \times$ 

Wyznaczanie krzywej umocnienia ograniczono do odcinka wykresu rozciągania od siły uplastyczniającej do siły maksymalnej, rozpiętego na wydłużeniu  $\Delta l$ . Pokazano to na Rys. 25.

 Na podstawie doświadczalnej krzywej umocnienia można wyznaczyć równanie krzywej opisującej umocnienie. Równanie krzywej umocnienia wyznaczono metodą trzech punktów, która wymaga, aby krzywa określona równaniem przechodziła przez trzy zadane punkty A, B i C, leżące na krzywej doświadczalnej.

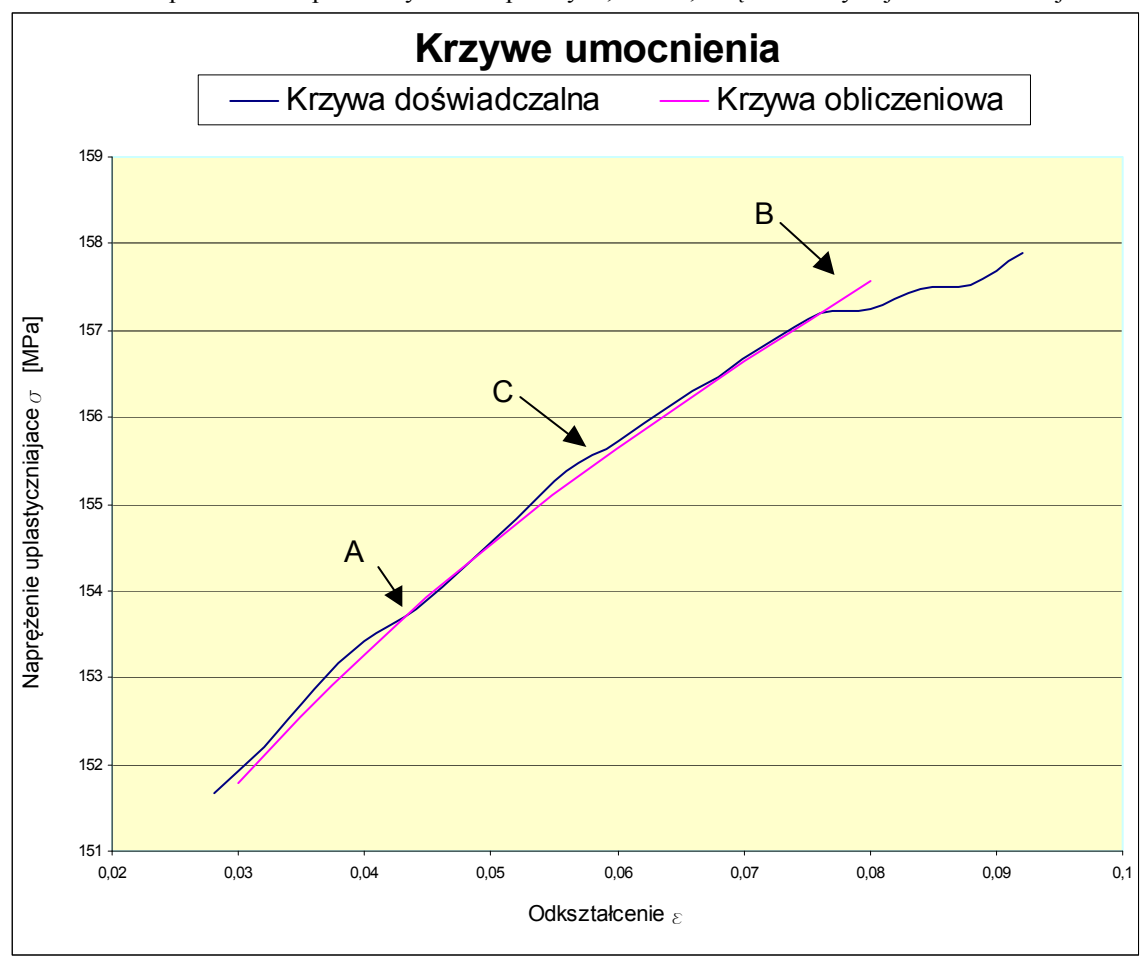

*Rys. 25. Krzywe umocnienia, doświadczalna i obliczeniowa wyznaczona metodą trzech punktów* 

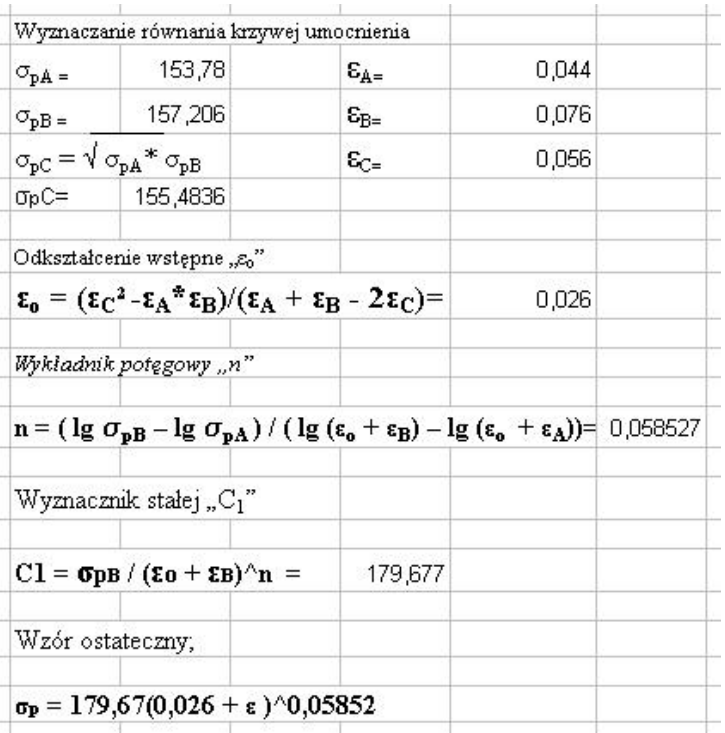

Procedurę obliczeniową, dotyczącą wyznaczania krzywej umocnienia metodą trzech punktów, zaimplementowano do arkusza kalkulacyjnego, co ułatwiło prowadzenie obliczeń. Przedstawia to Rys. 26.

*Rys. 26. Fragment arkusza kalkulacyjnego z serią zaimplementowanych formuł do wyliczania równania krzywej umocnienia* 

Po wyznaczeniu równania krzywej umocnienia dokonano jego sprawdzenia przez porównanie wartości wygenerowanych na podstawie równania z wartości pobranych z krzywej doświadczalnej. W tym celu generowano

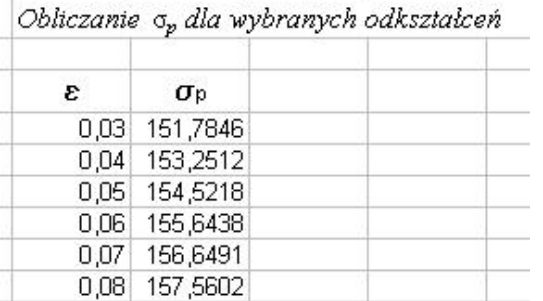

serie liczb i wyliczano naprężenie uplastyczniające z wyznaczonego równania krzywej umocnienia dla kilku wartości (Rys. 27).

*Rys. 27. Fragment arkusza służącego do sprawdzania poprawności wyznaczenia równania krzywej umocnienia* 

 Przebieg krzywej obliczeniowej wizualizowano na wykresie z krzywą doświadczalną (Rys. 25). Jeżeli wygenerowana krzywa pokrywa się z krzywą doświadczalną oznacza to, że we właściwy sposób przeprowadzono obliczenia przy wyznaczaniu równania krzywej umocnienia.

 W Tablicy 2 zebrano wszystkie dane materiałowe otrzymane z próby jednoosiowego rozciągania. Wyniki uszeregowano rosnąco zgodnie z ilością przepustów, jakie próbki doznały przy przeciskaniu przez kanał kątowy (metoda ECAP). W Tablicy 2 znajdują się wyniki z badań próbek z metali UFG, które wyprodukowano przy użyciu dwóch przyrządów typu mtECAP, mianowicie 2D'2 oraz 3D'5. Oznaczenie tych przyrządów znalazło swoje odzwierciedlenie w oznaczeniu próbek. Także ilość zastosowanych przepustów przez kanał kątowy została zakodowana w oznaczeniu próbki. Przedostatnia cyfra w nazwie próbki oznacza wspomnianą ilość przepustów przez kanał kątowy.

| Oznaczenie<br>próbek | Umowna<br>granica<br>plastyczności | Wytrzymałość<br>na<br>rozciąganie | Wydłużenie | Przewężenie  | Równanie krzywej umocnienia                          |
|----------------------|------------------------------------|-----------------------------------|------------|--------------|------------------------------------------------------|
|                      | RP02 [MPa]                         | Rm [MPa]                          | A5 $[%]$   | $Z \sim 1\%$ |                                                      |
| 2D2A117              | 128,2                              | 139,4                             | 15,89      | 81,5         | $\sigma_p = 189,6(0,00234 + \varepsilon)^{0,06552}$  |
| 2D2A126              | 139,6                              | 156,9                             | 13,75      | 74,1         | $\sigma_p = 243,2(0,00481+\varepsilon)^{0,1018}$     |
| 2D2A132              | 153,9                              | 160,3                             | 14,16      | 76,5         | $\sigma_p = 204,6(0,00246 + \varepsilon)^{0,04667}$  |
| 2D2A141              | 144,9                              | 152,2                             | 13,25      | 79,9         | $\sigma_p = 199(0,00236 + \varepsilon)^{0,0523}$     |
| 3D5A31G              | $\overline{a}$                     |                                   |            |              |                                                      |
| 3D5A31H              | 127,0                              | 131,8                             | 15,98      | 91,5         | $\sigma_p = 166,6(0,00169 + \varepsilon)^{0,044825}$ |
| 3D3A31I              | 130,7                              | 135,1                             | 14,32      | 81,3         | $\sigma_p = 169(0,00104 + \varepsilon)^{0,03993}$    |
| 3D5A32C              | 144,9                              | 154,8                             | 18,50      | 75,3         | $\sigma_p = 213,4(0,0023 + \varepsilon)^{0,0669}$    |
| 3D5A32E              | 144,8                              | 156,1                             | 16,97      | 91,9         | $\sigma_p = 207,5(0,00116+\varepsilon)^{0,05687}$    |
| 3D5A33A              | 145,9                              | 152,8                             | 17,89      | 91,1         | $\sigma_p = 207,7(0,00256 + \varepsilon)^{0,0597}$   |
| 3D5A337              | 139,7                              | 154,0                             | 20,66      | 91,3         | $\sigma_p = 225,7(0,00216 + \varepsilon)^{0,08184}$  |
| 3D5A339              | 142,6                              | 153,6                             | 22,19      | 79,9         | $\sigma_p = 207(0,002024 + \varepsilon)^{0,06186}$   |
| 3D5A344              | 143,4                              | 155,2                             | 20,04      | 87,9         | $\sigma_p = 230,1(0,00273 + \varepsilon)^{0,08338}$  |
| 3D5A346              | 140,7                              | 153,2                             | 18,80      | 81,9         | $\sigma_p = 217,8(0,00259 + \varepsilon)^{0,07498}$  |
| 3D5A348              | 142,7                              | 152,8                             | 20,57      | 82,6         | $\sigma_p = 194(0,000264 + \varepsilon)^{0,04721}$   |

*Tablica 2. Uzyskane wyniki opisujące właściwości mechaniczne badanych materiałów UFG* 

### **TENSION**– procedura dla **H10KS** M. Jarosz, L.Olejnik

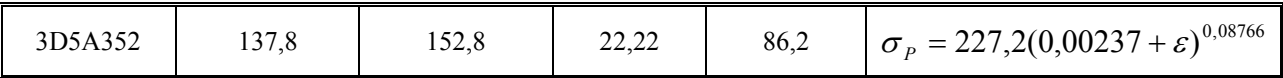

Z wyników uzyskanych z próby jednoosiowego rozciągania nie można bezpośrednio przedstawić wniosku o polepszaniu własności mechanicznych wraz ze wzrostem odkształcania w materiale uzyskanym z procesu ECAP. W niektórych przypadkach występuje polepszenie własności w stosunku do próbek wyjściowych. Nie jest to jednak tendencja stała.

W przypadku próbek z materiału wyprodukowanego na przyrządzie ECAP w wersji 2D'2 ( pierwsze cztery próbki zamieszczone w Tablicy 2, tj. 2D2A117, 2D2A126, 2D2A132, 2D2A141) obserwuje się pewną systematyczną zmianę własności materiałowych. To znaczy dla próbek mających większe odkształcenie uzyskane w przeciskaniu w kanale kątowym obserwuje się wzrosty wartości umownej granicy plastyczności R<sub>P02</sub> i wytrzymałości na rozciąganie  $R_m$ . Spada natomiast wartość wskaźnika wydłużenia A<sub>5</sub>.

Dla próbek uzyskanych z przyrządu ECAP w wersji 3D'2 wyniki są w pewnym stopniu rozbieżne. Tyczy się to szczególnie próbek mających teoretycznie taki sam stopień odkształcenia. Wyniki z takich próbek mogą jedynie wskazywać pewien zakres wartości określonych parametrów materiałowych. Generalnie jednak zachowana jest jednak tendencja do wzrostu własności wytrzymałościowych wraz ze wzrostem stopnia odkształcenia.

Porównanie wzajemne wyników dla metali UFG z przyrządów 2D'2 i 3D'5 jest jednak utrudnione ze względu na ograniczoną ilość próbek o określonym odkształceniu, uzyskanych z przyrządu 2D'2, które można było przebadać, ponieważ wyniki charakteryzujące materiał o określonym stopniu odkształcenia uzyskiwano z pojedynczych próbek.

Należy także pamiętać, że przedstawione wyniki są obarczone pewnym błędem wynikającym z ograniczeń jakie musiały nastąpić podczas badania w próbie jednoosiowego rozciągania. Głównym ograniczeniem w dokładnym wyznaczeniu parametrów materiałowych były ograniczone wymiary próbek i brak ekstensometru.

## **LITERATURA**

 $\overline{\phantom{a}}$ 

- **1** S.Erbel, K.Kuczyński, L.Olejnik: "Obróbka plastyczna. Laboratorium" OWPW, Warszawa 2003 str.34
- **2** S.Erbel, K.Kuczyński, Z.Marciniak: "Obróbka Plastyczna" PWN Warszawa 1981
- **3** M.Maros: "Badanie własności materiału o mikrostrukturze zmodyfikowanej przez zastosowanie dużych odkształceń plastycznych". Praca dyplomowa magisterska, ITMat PW, 2003
- **4** D.Bajera: "Wyznaczanie krzywych umocnienia w próbie spęczania". Praca Przejściowa2, ITMat PW, 2003
- **5** M.Jarosz: "Badanie własności mechanicznych i strukturalnych materiału silnie odkształconego". Praca dyplomowa magisterska. Politechnika Warszawska, WIP ITMat 2004. (str.91, rys.128, tabl.8, bibl.19, zał.1)